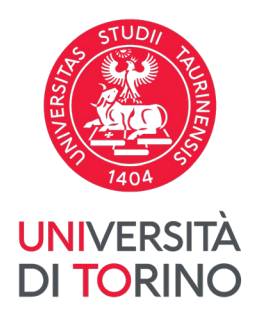

# Title achievement process

*Instructions for submitting the title achievement*

# Title achievement process

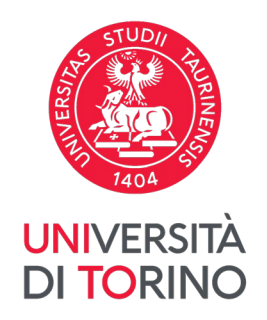

This process shows the three steps required to complete the graduation application.

Each step requires attention to guarantee that all is correctly filled in and submitted.

### 1st STEP: SUBMIT THE TITLE

2nd STEP: FILL IN THE ALMALAUREA QUESTIONNAIRE AND SUBMIT THE APPLICATION 3rd STEP: UPLOAD THE THESIS OR DISSERTATION

## CHECK YOUR PERSONAL DATA

Access to the University portal, selecting the Login item in the top right-hand corner.

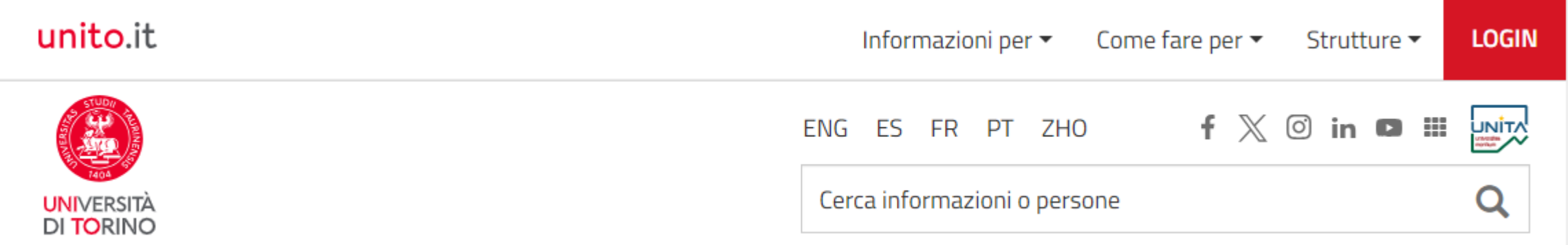

Before starting the process check your personal data, residence, contact details and identity document.

The data will be used to print the graduation parchment.

From the Registration (Iscrizioni) menu click on the Personal Data (Dati anagrafici) link.

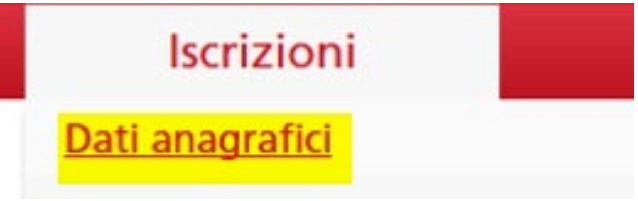

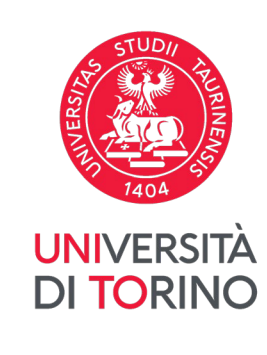

## CHECK YOUR IDENTITY DOCUMENT

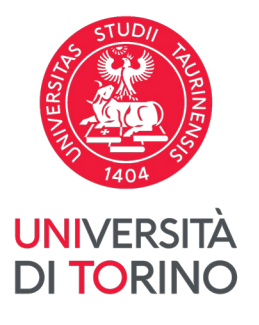

### From the Registration (Iscrizioni) menu click on the Identity Document (Documenti di identità) link

If the document is expired (red light) edit/replace the document by pressing on the magnifying glass.

#### Documenti di identità

In questa pagina viene visualizzato l'elenco dei documenti d'identità inseriti precedentemente e viene data la possibilità di inserirne nuovi.

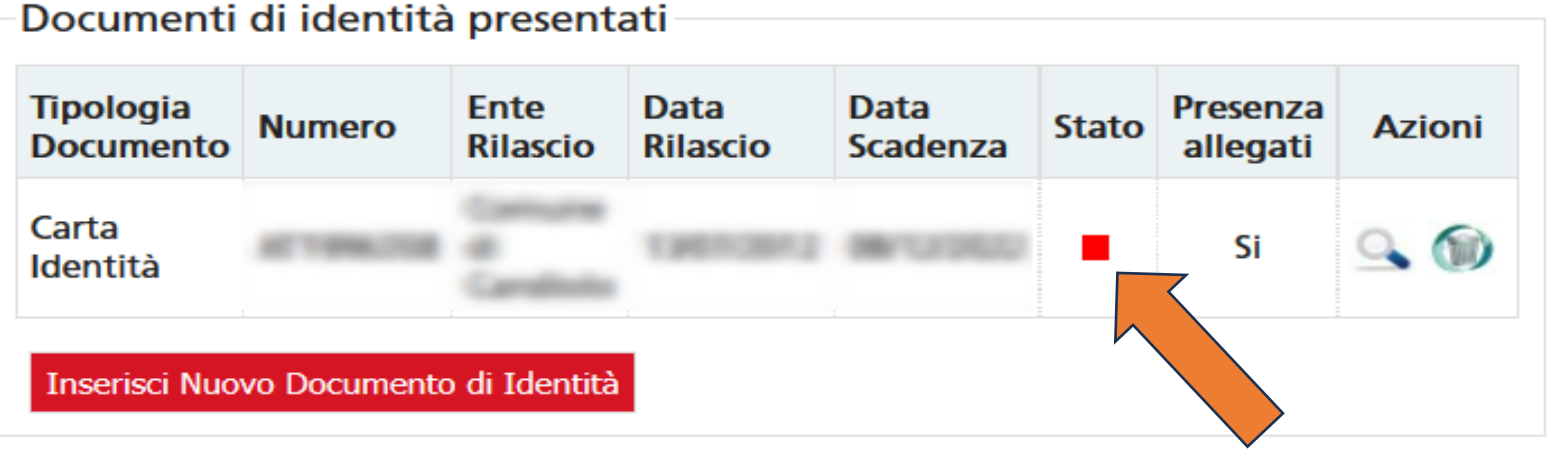

## 1st STEP: SUBMIT THE TITLE

From the Final Exam (Prova finale) menu click on the Title Achievement (Conseguimento titolo) link

**Prova finale** 

Conseguimento titolo

Click on the «Submit Title» item (Presenta il titolo)

Presenta il titolo

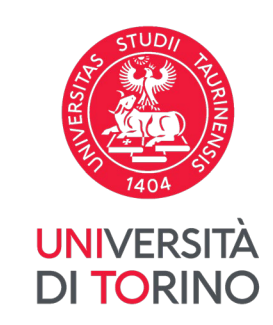

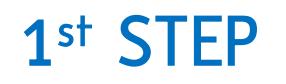

### Fill in all indicated fields

#### Deposito titolo

Inserire i dati relativi al titolo

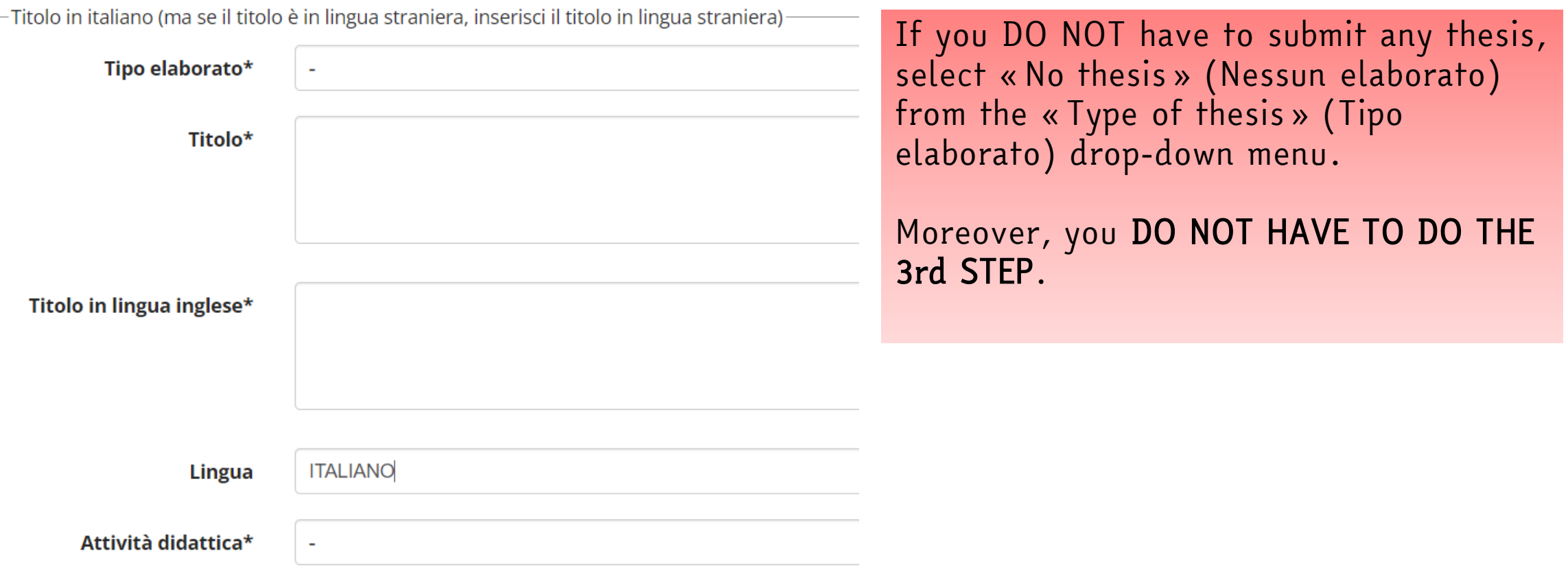

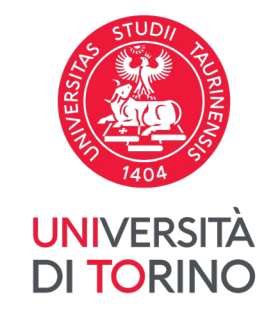

### 1st STEP

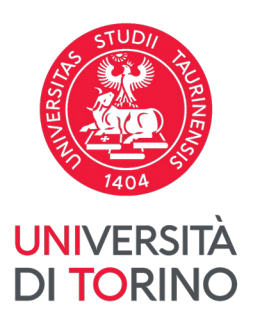

Name your first thesis tutor (mandatory).

It is possible to designate other tutors on the basis of the rules of the School/Department/Course of Study.

Elenco relatrici/relatori

Elenco relatrici/relatori da inserire

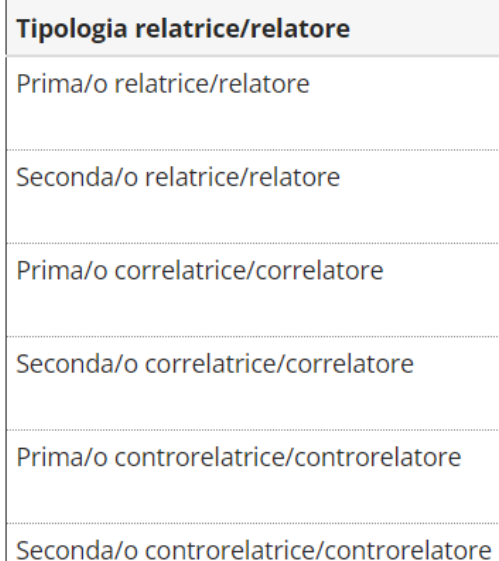

### 1st STEP

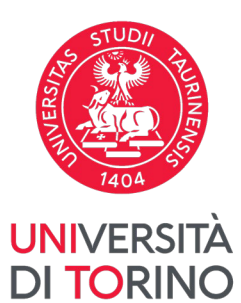

Once the 1<sup>st</sup> step has been completed, the « Application Status » (Stato della domanda) is «Submitted» (Presentata).

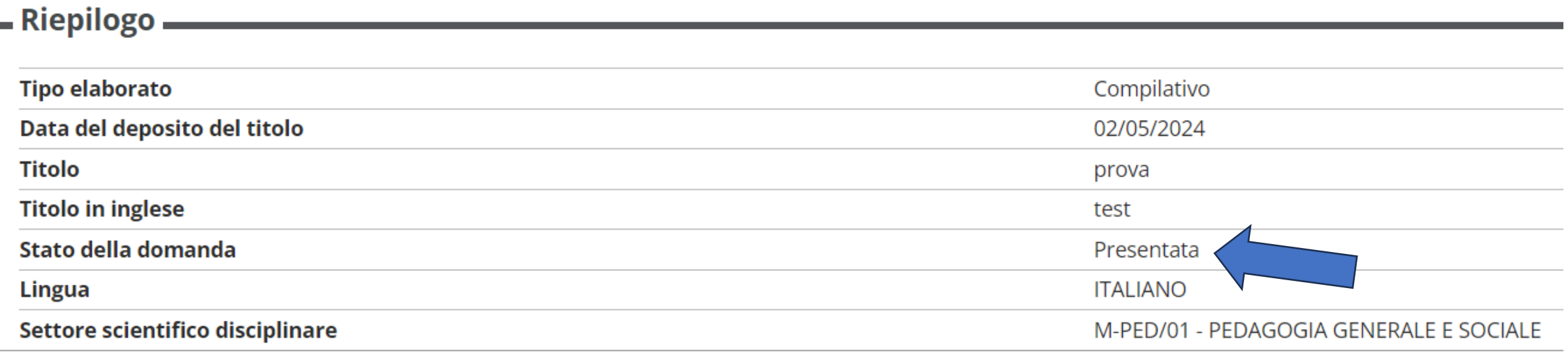

#### Elenco relatrici/relatori

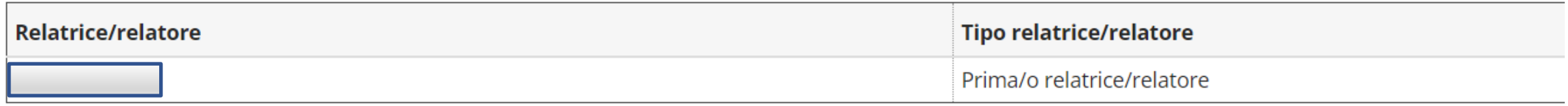

### 1st STEP

After the application is accepted by the thesis tutor, the «Application Status» (Stato della domanda) becomes «Assigned» (Assegnata) ; otherwise, the application must be submitted again with prior agreement.

- Riepilogo titolo -**Dettaglio** Visualizza dettaglio **Tipo elaborato** Compilativo **Titolo** prova Attività di didattica PEDAGOGIA GENERALE – Riepilogo -**Tipo elaborato** Compilativo Data del deposito del titolo 02/05/2024 **Titolo** prova **Titolo in inglese** test Stato della domanda Assegnata **ITALIANO Lingua** Settore scientifico disciplinare M-PED/01 - PEDAGOGIA GENERALE E SOCIALE

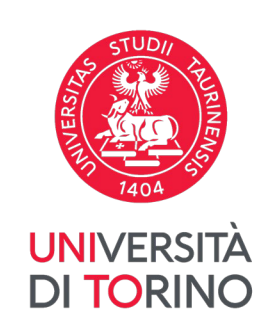

## 2nd STEP: FILL IN THE ALMALAUREA QUESTIONNAIRE AND SUBMIT THE APPLICATION

The 2<sup>nd</sup> step of the title achievement process consists of three/four phases:

- A. Almalaurea registration: fill in the Almalaurea questionnaire.
- B. Application submission: select your graduation session.
- C. Payment of the fee for the title achievement: after submitting the application, you are required to pay the fee.
- D. Uploading documentation: upload any documentation required by your course of study, e.g. hard copy *libretto* (Examination Record book) (only if you have it). This documentation is necessary to complete the administrative procedure for the title achievement.

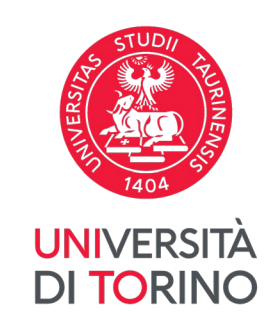

### 2nd STEP

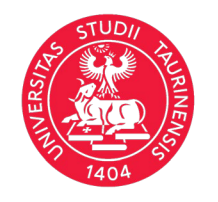

A. Almalaurea registration: from the Final Exam (Prova finale) menu click on the Almalaurea DI TORINC Registration (Registrazione Almalaurea) link

**Prova finale** 

Registrazione Almalaurea

Click on the «Register on Almalaurea» item (Registrati su Almalaurea)

Registrati su AlmaLaurea

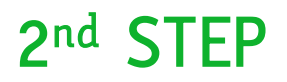

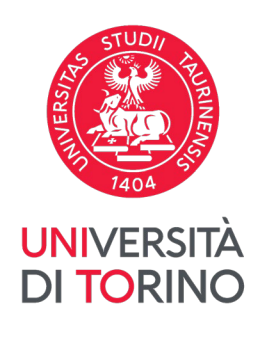

B. Application submission: in order to submit the application, the first thesis tutor must have accepted the request for the title of the thesis.

From the Final Exam (Prova finale) menu click on the Title Achievement (Conseguimento titolo) link

**Prova finale** 

Conseguimento titolo

Click on the «Submit Application» item (Presenta domanda)

Presenta domanda

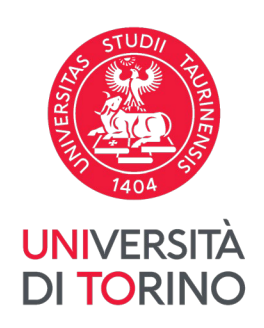

In addition, preliminary checks must be passed.

If one or more checks are NOT passed (red light), it is necessary to open a ticket at the **Service** 

[Desk Direzione Didattica e Servizi agli Studenti](https://hdstudenti.unito.it/)

### Controlli domanda

- 1. O Iscrizione regolare all'ultimo anno di corso previsto
- Studente con carriera attiva 2.
- Pagamento della contribuzione studentesca З.
- Compilazione del questionario di AlmaLaurea 4.

PLEASE NOTE: if there is a red light at point 4 «Filling in the AlmaLaurea questionnaire», you must cancel the application, fill in the questionnaire and submit the application again.

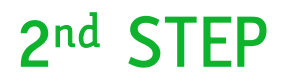

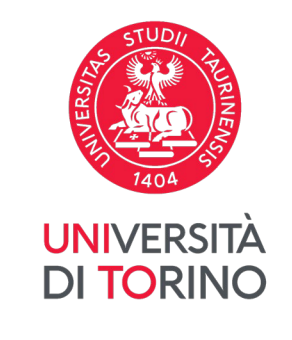

At the end of the application process, the «Application Status» (Stato della domanda) is «Submitted» (Presentata).

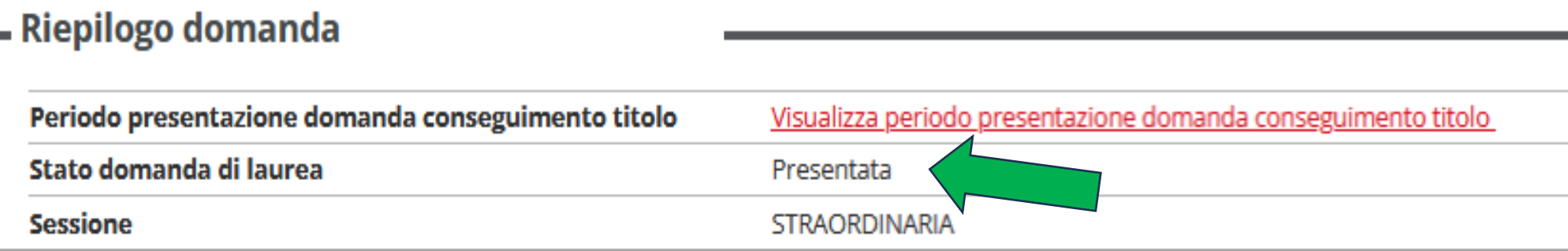

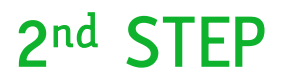

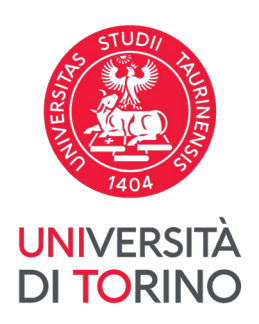

C. Payment of the fee for the title achievement: go back to your MyUnito and click on the «Taxes» (Tasse) item

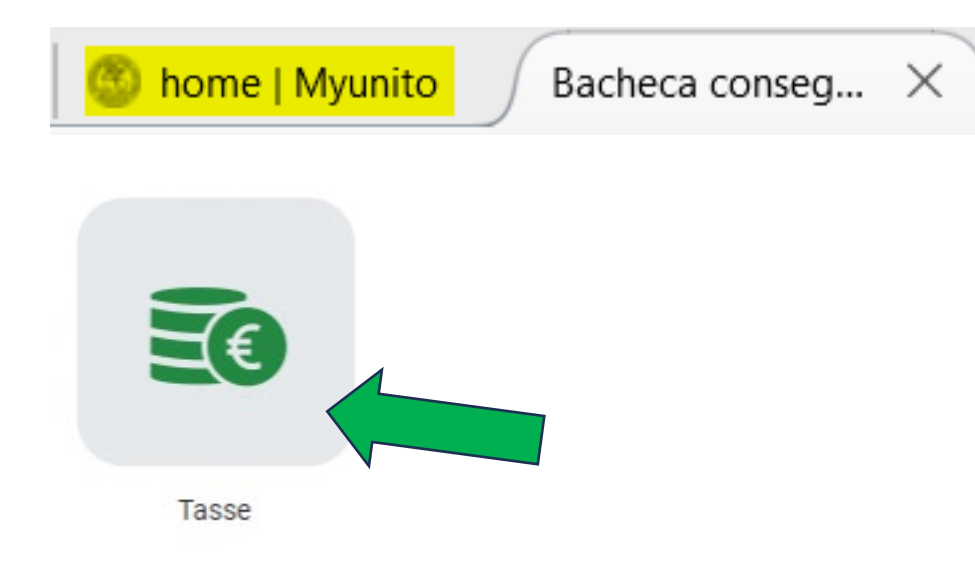

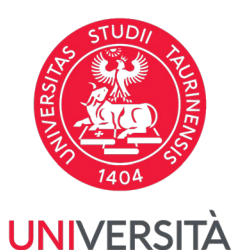

D. Uploading documentation: upload any documentation required by your course of study; e.q. your <sup>10</sup> hard copy *libretto* (Examination Record book), only if you have it.

From the Final Exam (Prova finale) menu click on the Title Achievement (Conseguimento titolo) link and click on the Documentation item Documentazione (Documentazione)

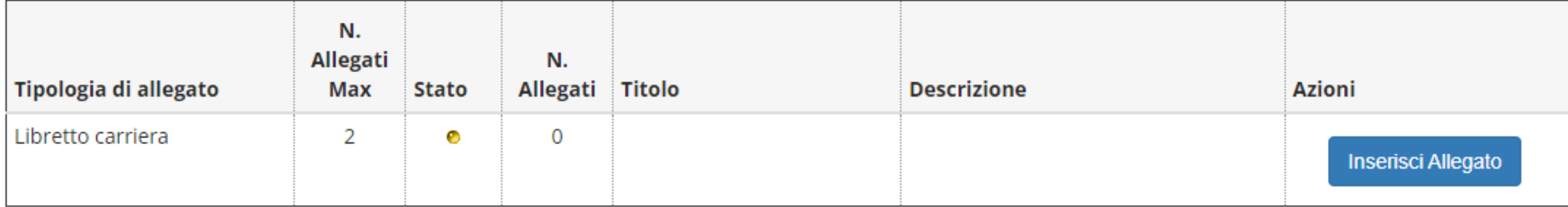

## 3rd STEP: UPLOAD THE THESIS OR DISSERTATION

From the Final Exam (Prova finale) menu click on the Title Achievement (Conseguimento titolo) link

**Prova finale** 

Conseguimento titolo

Click on the «Upload thesis» item (Carica l'elaborato)

Carica l'elaborato

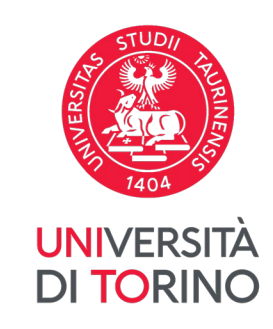

### Thesis consultation

At this point, you must select in which way your thesis can be consulted by third parties.

- By selecting AUTHORISE (AUTORIZZO), you automatically consent to the consultation and dissemination of your thesis by the relevant office of the University, according to the [policies of the academic institution](https://www.unito.it/privacy).
- By selecting DO NOT AUTHORISE (NON AUTORIZZO), you are not automatically consenting to the consultation and dissemination of your thesis by the relevant office of the University, but, in case of a request for consultation, you will be contacted for explicit consent, according to the [policies of the academic institution](https://www.unito.it/privacy).

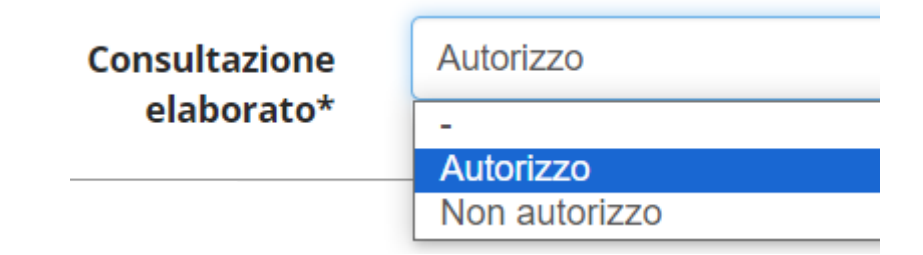

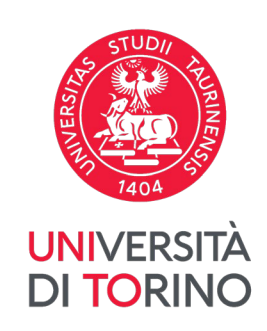

### Dichiarazione allegato definitivo

Inserire le informazioni relative all'allegato definitivo

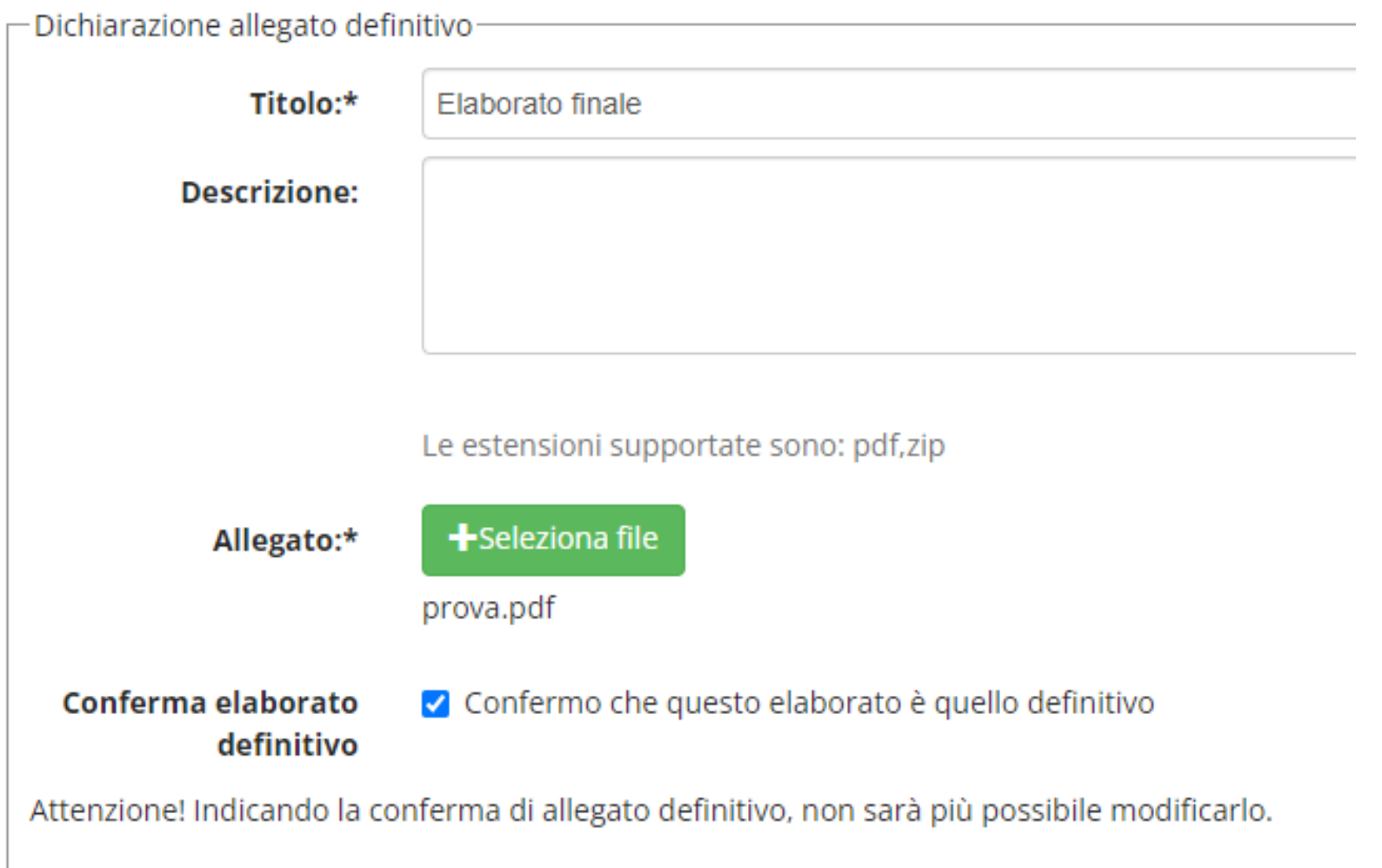

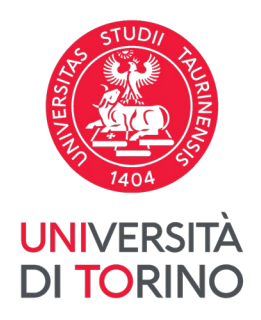

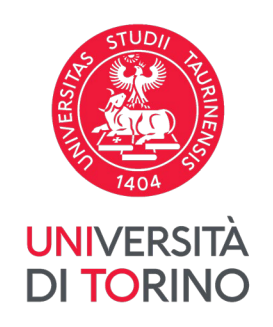

Once the 3<sup>rd</sup> step is completed, the «Status» (Stato) is «Entered» (Inserito).

Allegato

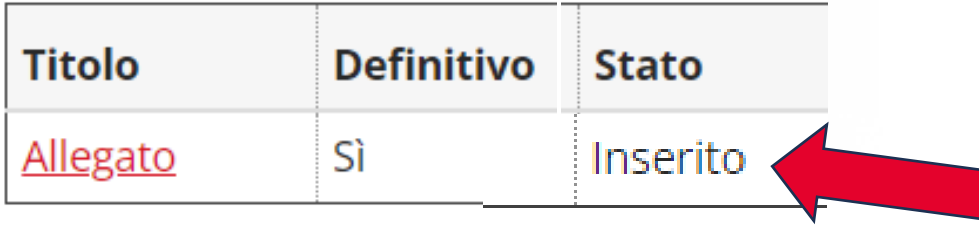

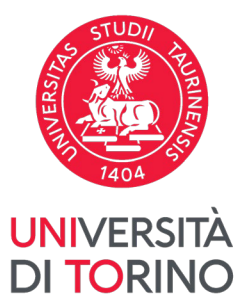

DI **TORINO**<br>After the tutor approval of the thesis, which can also occur close to the graduation session,

the status of the attachment becomes «Approved» (Approvato).

Allegato

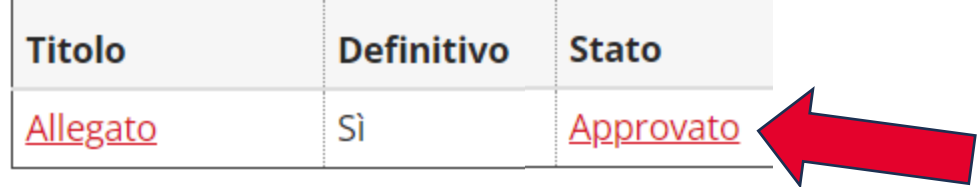

If the status becomes «Rejected» (Rifiutato), the thesis must be modified according to the tutor's instructions, and reloaded.

Allegato

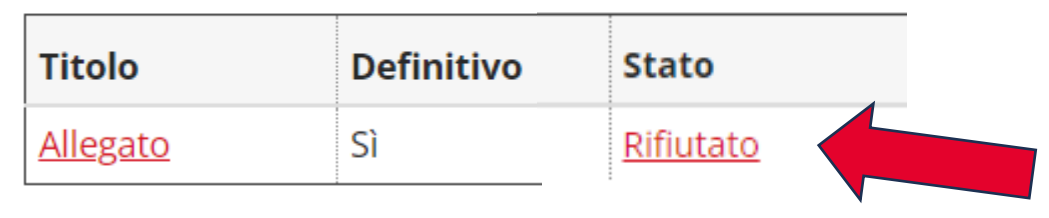

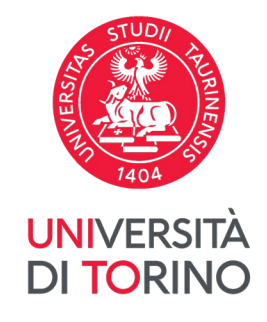

#### You completed the entire process.

Remember that the graduation parchment will be printed on the basis of the personal data present in the software, which must therefore be checked and updated by the graduating student.

In case of any errors imputable to the applicant on the printed parchment, the duplicate will be subject to the payment of the relevant fee as defined in the fees and contributions regulations for the year in question.

The data is only for illustrative purpose.

For further information please contact the Service Desk Direzione Didattica e Servizi agli Studenti.

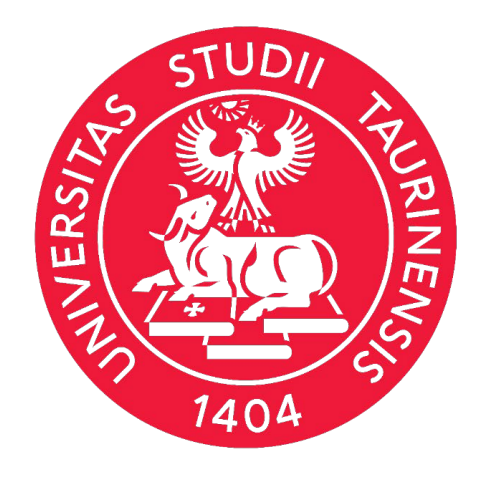

# UNIVERSITÀ **DI TORINO**

Document updated on 07/05/2024